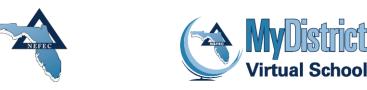

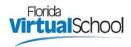

## How-To Create an FLVS Account and Request a Course with MyDistrict Virtual School

Follow these steps to create an FLVS Student Account and request courses through MDVS.

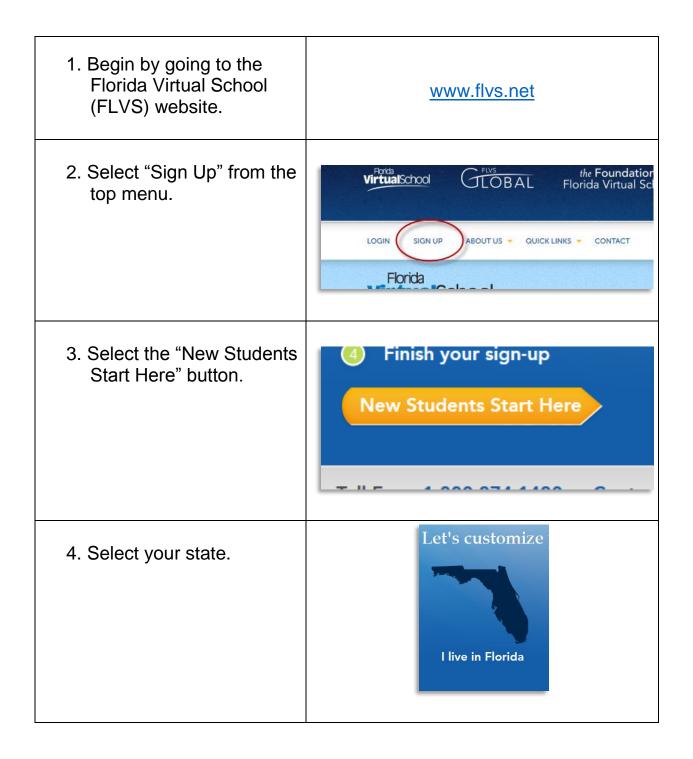

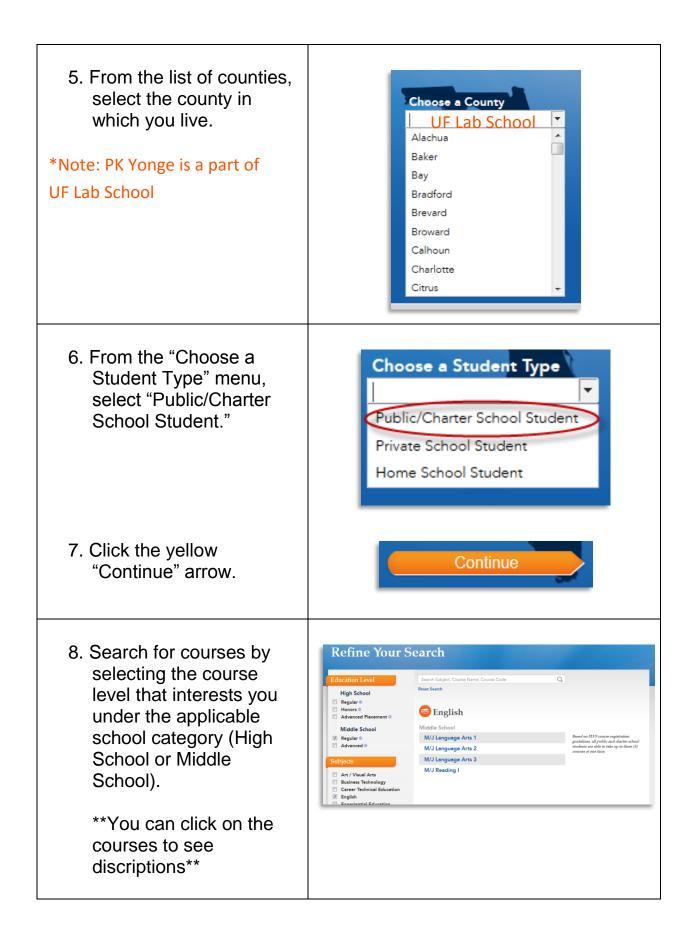

| <ol> <li>Select the segment(s)<br/>you want by selecting<br/>them from the "Choose<br/>Segments" drop down<br/>menu.</li> </ol> | Add This Course       Course Details       Back to Courses         Image: Choose the segment(s)/semester(s) you want to take       This course is a generating take you is weeks or 34 weeks. This segments equal a fully set of any course.       Choose Segments                                                                                                    |
|----------------------------------------------------------------------------------------------------|----------------------------------------------------------------------------------------------------|
| 10. Select your preferred<br>start date from the drop<br>down menu.                                                             | Choose your preferred start date  Suders are placed as quickly as possible according to their requested start date.      Suders are placed as quickly as possible according to their requests of the contrast of placed indentify incording as tabled also high values requests. We contrast of placed indentify incording as stabilities. This means that your may be placed after your preferred start date. |
| 11. From the drop down<br>menu, select "MyDistrict<br>Virtual School.                                                           | Choose the virtual school you would like to take Please select whether you would like to take this Course with through Florida Virtual School or your District Virtual School How does my District Virtual School differ from Florida Virtual School?                                                                                                    |
| 12. Click the yellow<br>"Continue" arrow at the<br>bottom of the screen.                                                        | Back to Courses Continue                                                                                                    |
| 13. Complete the Florida<br>Virtual School Survey.                                                                              |                                                                                                    |

| 14. Review your course<br>selections and click the<br>yellow "Continue" arrow.                                                              | My Backpack         Course       Credits       Segment/<br>Semester       Earliest Preferred<br>Start Date       Virtual School       Survey       Edit       Delete °         English I<br>Code       1.0       Segment 1       02:09:2015       MyDistrict Virtual School       View       Image: Control       Image: Control         Add Mare Control       Control       Control       Control       Control                                                                                                    |
|----------------------------------------------------------------------------------------------------|----------------------------------------------------------------------------------------------------|
| 15. Click the yellow "Create<br>My Account" arrow.                                                                                          | <ul> <li>What happens next?</li> <li>Customize your results</li> <li>Browse your Course Catalog</li> <li>Create your account</li> <li>Now that you have chosen the course(s) you want, let's create your account and start the sign-up process! In this step, you will need to know some key information like your address, phone number, social security number and parent/guardian contact info.</li> <li>Finish your sign-up</li> <li>Create My Account</li> <li>Back to My Backpack</li> <li>There: 1.800.374.1430 or Contact Us</li> </ul>                                                                                                    |
| 16. Complete the "New<br>Student Sign Up" form<br>with your personal<br>information. Once<br>complete, click the<br>yellow "Sign Up" arrow. | New Student Sign Up       *         *First Name       Middle Name       *Last Name         *Email       *Confirm Email       *Date of Birth *         *Email       *Confirm Email       *Date of Birth *         *User Name       *Password       *Confirm Password         *Lyser Name       *Password       *Confirm Password         *AZ, az, 0-9 allowed, no spaces or other characters       *Password Requirements*       *Confirm Password         *Security Question 1       *Password Requirements*       *Security Answer 1         Please Choose       *       *Security Answer 2         Please Choose       *       *Security Answer 2         Cancel       Sign Up       Sign Up |

| 17. Complete the "Student<br>Information" form. Once<br>complete, click the<br>yellow "Next" arrow.            | <section-header>  Student Information     Present Information     Intermine     Intermine     Inter</section-header> |
|----------------------------------------------------------------------------------------------------|----------------------------------------------------------------------------------------------------|
| 18. Complete the<br>"Parent/Guardian<br>Information" form. Once<br>complete, click the<br>yellow "Next" arrow. | Parent / Guardian Information                                                                                                    |

| 19. Complete the "Student<br>Race/Ethnicity" form.<br>Once complete, click the<br>yellow "Next arrow.        | <section-header></section-header>                                                                                                    |
|----------------------------------------------------------------------------------------------------|----------------------------------------------------------------------------------------------------|
| 20. Review the "Course<br>Request Summary<br>Preview" page and then<br>click the yellow<br>"Continue" arrow. | <section-header><section-header><text></text></section-header></section-header> |

| 21. Read the<br>"Commitments" page<br>and click the "I agree"<br>boxes.                                                               | Commitments         Image: Student Commitment         By close yet "1 Agyes" boths at the lotten of the ages 1 agyes to subst 1000 of my one work, and 1 commt to Adatence heapyry by segmenting to Adatence heapyry by the grantment or waking to the a postcored earn in the grounds for mouse then the DSD program. Further, 1 agyes to comply with the Adatence heapyry by the grantment or waking to the appendence and many the all programs to Adatence heapyry by the grantment or waking to the appendence agree to the a postcored earn in the grounds for mouse then the DSD program. Further, 1 agyes to comply with the Adatence heapyry by the postcored in the a postcored earn in the grounds for mouse them the DSD program. Further, 1 agyes to comply up the posted on my VSD Student deatboord and a www.Ne.net.         Image: Image: Imag |
|----------------------------------------------------------------------------------------------------|----------------------------------------------------------------------------------------------------|
| 22. Once finished, click the yellow "Submit" arrow.                                                                                   | Submit Go Back                                                                                                    |
| 23. Click the yellow "View<br>Course Request<br>Summary" arrow.                                                                       | <ul> <li>Finish your sign-up</li> <li>Customize your results</li> <li>Browse your Course Catalog</li> <li>Create your account</li> <li>Finish your sign-up<br/>Great job so farl You are almost done signing up for your FLVS course(s).<br/>Check your email for our registration checklist to ensure your enrollment goes<br/>smoothly.</li> </ul>                                                                                                    |
| 24. Review your "Course<br>Request Summary"<br>page. When you're<br>finished, sign out by<br>clicking the yellow "Sign<br>Out" arrow. | Sign out                                                                                                    |

| 25. Students will receive an<br>email with instructions on<br>how to confirm the new<br>account.                                                                                                    | <ul> <li>What happens next?         <ul> <li>Finish your sign-up</li> </ul> </li> <li>Here is what you have left to do:         <ul> <li>Step 1: Before you can be placed in your course(s), your School Counselor will have to approve your enrollment. We have contacted them to let them know that you're interested, but if you don't hear back from us within the next couple of days, it might be helpful to contact and remind them to 'approve' you in the FLVS system This email of your course request(s) could come in handy when you talk to your Counselor. Your requested courses are listed below.</li> </ul> </li> <li>Step 2: Last, but not least, check your email! Once step 1 is finished, we will send you information on how to get started in your course. Please remember that course placement can take up to 2 weeks from the preferred start date that you chose during registration.</li> </ul> |
|----------------------------------------------------------------------------------------------------|----------------------------------------------------------------------------------------------------|
| 26. In the same email, there<br>is a link to watch a short<br>"New Student<br>Orientation" video. Click<br>the link to watch the<br>video.                                                                                                    | New Student Orientation         Click the link below to view a 4-minute FLVS Quick Start (New Student Orientation)         video. It contains 5 important items you'll need to know to be successful in your FLVS course         www.flvs.net/quickstart         After you watch the video, log into your Dashboard to check the status of your course.         Great news! We are processing your information and creating your FLVS account right now. You did a great job so far, but please give us 60-90 minutes to finish that process before attempting to log in for the first time!         Have questions? Contact info@flys.net or call 800.374.1430 for some help.                                                                                                    |
| 27. Paranta will also receive                                                                                                    |                                                                                                    |
| A new FLVS student has designated you as their Parent/Guar<br>reply to this message. If you are not the intended recipient, pl<br>Student Name: Nefec Train<br>Click here to verify your student https://vsa.flys.net/account                                                                               | an email asking them to verify the new<br>dian. Is this your student? If so, please verify by clicking the link below. Do NOT<br>ease disregard this email.                                                                                                    |
| A new FLVS student has designated you as their Parent/Guar<br>reply to this message. If you are not the intended recipient, pl<br>Student Name: Nefec Train<br>Click here to verify your student https://vsa.flys.net/account                                                                               | an email asking them to verify the new<br>dian. Is this your student? If so, please verify by clicking the link below. Do NOT<br>ease disregard this email.<br>tactivation.aspx?ac=222bb7b4-9d10-4b0e-8127-cbefb795ffda. If the link does not<br>indow. https://ysa.flys.net/accountactivation.aspx?ac=222bb7b4-9d10-4b0e-8127-                                                                                                    |
| A new FLVS student has designated you as their Parent/Guar<br>reply to this message. If you are not the intended recipient, pl<br>Student Name: Nefec Train<br>Click here to verify your student https://vsa.flvs.net/account<br>work, please copy and paste this URL into your browser we<br>cbefb795ffda. | an email asking them to verify the new<br>dian. Is this your student? If so, please verify by clicking the link below. Do NOT<br>ease disregard this email.<br>tactivation.aspx?ac=222bb7b4-9d10-4b0e-8127-cbefb795ffda. If the link does not<br>indow. https://vsa.flvs.net/accountactivation.aspx?ac=222bb7b4-9d10-4b0e-8127-                                                                                                    |